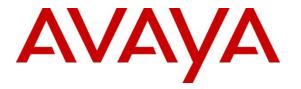

Avaya Solution & Interoperability Test Lab

## Application Notes for Convera Integra Suite with Avaya Aura® Communication Manager and Avaya Aura® Session Manager - Issue 1.0

## Abstract

These Application Notes describe the procedures for configuring the Convera Integra Suite to interoperate with Avaya Aura® Communication Manager and Avaya Aura® Session Manager. Convera Integra Suite interface between Avaya Aura® Communication Manager and a hotel's 3<sup>rd</sup> party Property Management Systems (PMS). This product family is based on a modular approach, allowing hotels to add functionality over time to support environmental controls, video on demand and other services.

Information in these Application Notes has been obtained through DevConnect compliance testing and additional technical discussions. Testing was conducted via the DevConnect Program at the Avaya Solution and Interoperability Test Lab.

## 1. Introduction

These Application Notes describe the procedures for configuring Integra Suite to interoperate with Avaya Aura® Communication Manager and Avaya Aura® Session Manager. Integra Suite interface between Avaya Aura® Communication Manager and a hotel's 3<sup>rd</sup> party Property Management System (PMS). This product family is based on a modular approach, allowing hotels to add functionality to support environmental controls, video on demand and other services.

In addition to billing and posting that manages the costs of telephony and service usage, Integra Suite also supports standard Hospitality feature requests to/from a PMS (guest room check-in/check-out/moves, Do Not Disturb (DND), Automatic Wake-Up (AWU), Message Waiting Lamp (MWL) control and Housekeeping/Room Status changes and Minibar usage. The account posting functionality is facilitated by a Call Detail Recording (CDR) interface to Avaya Aura® Communication Manager, while the Hospitality features are enabled by a PMS data link to Avaya Aura® Communication Manager and System Management Services to Avaya Aura® Application Enablement Services Server. Voice Mail services including Interactive Voice Response (IVR) system for the purpose of Minibar posting and Housekeeping/Room Status is also provided as part of the Suite. Access to these services is via SIP Trunk link direct to Avaya Aura® Communication Manager. The diagram below shows an overall view of the solution.

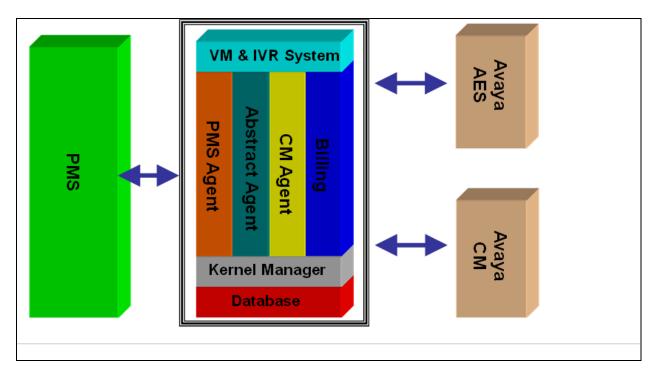

When notified of a guest room check-in, Integra Suite removes outbound call restrictions on the guest room extension and changes that extension's Hospitality Room Status to "occupied." Conversely, when notified of a guest room check-out, Integra Suite restricts outbound calls on the guest room extension and sets its Hospitality Room Status to "vacant."

LYM; Reviewed: SPOC 2/22/2013 Solution & Interoperability Test Lab Application Notes ©2013 Avaya Inc. All Rights Reserved.

## 2. General Test Approach and Test Results

Feature functionality testing was performed manually. Inbound calls were made to the Avaya IP Telephones (i.e. the guest telephones) over BRI trunks, as well as from other local extensions (analog, digital, and IP Telephone). A simulated PMS application was used to launch changes to telephone message waiting lamps and phone privileges during room check in / check out / move requests, receive room status updates, and activate/deactivate DND.

DevConnect Compliance Testing is conducted jointly by Avaya and DevConnect members. The jointly-defined test plan focuses on exercising APIs and/or standards-based interfaces pertinent to the interoperability of the tested products and their functionalities. DevConnect Compliance Testing is not intended to substitute full product performance or feature testing performed by DevConnect members, nor is it to be construed as an endorsement by Avaya of the suitability or completeness of a DevConnect member's solution.

## 2.1. Interoperability Compliance Testing

Interoperability compliance testing focused on the ability of Integra Suite to work with Avaya Aura® Communication Manager and Avaya Aura® Session Manager. Integra Suite features and capabilities that were verified included the following: receipt and processing of Call Detail Records, check-in/check-out/room change for guest extensions, posting of Housekeeping/Room Status changes initiated at guest telephones and forwarding to a simulated Property Management System, MWL activation for incoming voicemail, and DND activation/deactivation.

## 2.2. Test Results

All executed test cases were completed successfully. However, where check-in, check-out or DND features are executed, the phones will be busied and released to clear the call history.

## 2.3. Support

For technical support on Integra Suite, contact Convera Systems FZ-LLC at the following:

Email: <u>support@converasys.com</u> Phone: +90-21-22867576

## 3. Reference Configuration

The configuration used in performing compliance testing of Integra Suite is shown in **Figure 1**. It shows a network consisting primarily of a pair of Avaya S8800 Server running Avaya Aura® Communication Manager in duplex mode with an Avaya G650 Media Gateway, Avaya Aura® System Manager and Avaya Aura® Session Manager, a Convera server with Integra Suite installed and a pair of phones for each guest room, which are either analog or digital with an Avaya IP Telephone. The Voice Mail and Billing server can be installed on another server but in this compliance testing, it is the same server. Additional utility phones are setup to function as Operator and Front Desk. The CDR and PMS data links from Integra Suite are carried over the IP network and terminated in Avaya Aura® Communication Manager as IP services. Avaya Aura® Enablement Services (AES) Server provides the System Management Services (SMS) to Integra Suite allowing the application to use Web service access to manage objects on Communication Manager. Voice Mail/IVR services are provided on the same Convera server in this compliance testing. The SIP trunk link from Integra Suite is connected via the Session Manager which acts as proxy to Communication Manager.

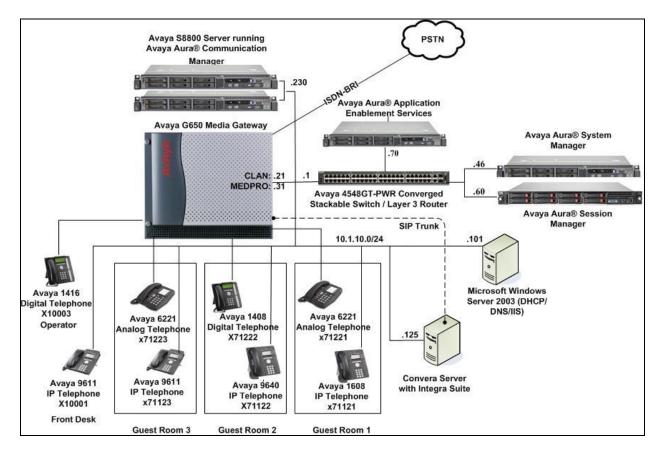

**Figure 1: Sample Test Configuration** 

## 4. Equipment and Software Validated

The following equipment and software were used for the sample configuration provided:

| Equipment/Software                     | Release Version |  |  |  |  |  |
|----------------------------------------|-----------------|--|--|--|--|--|
| Avaya Aura® Communication Manager      | R6.2 SP 2.01    |  |  |  |  |  |
| Avaya G650 Media Gateway               | -               |  |  |  |  |  |
| • TN2312BP IP Server Interface         | HW07, FW054     |  |  |  |  |  |
| TN799DP C-LAN Interface                | HW01, FW040     |  |  |  |  |  |
| TN2602AP IP Media Processor            | HW02, FW059     |  |  |  |  |  |
| Avaya Aura® Application Enablement     | R6.2.0.18.0     |  |  |  |  |  |
| Services Server                        |                 |  |  |  |  |  |
| Avaya Aura® System Manager             | R6.2 SP3        |  |  |  |  |  |
| Avaya Aura® Session Manager            | R6.2 SP3        |  |  |  |  |  |
| Avaya 4548GT-PWR Converged             | V6.2.4.010      |  |  |  |  |  |
| Stackable Switch                       |                 |  |  |  |  |  |
| Avaya 9621 IP Telephone                | 6.2 SP2         |  |  |  |  |  |
| Avaya 9611 IP Telephone                | 6.0 SP5         |  |  |  |  |  |
| Avaya 9640 IP Telephone                | 3.1 SP3         |  |  |  |  |  |
| Avaya 1608 IP Telephone                | 1.32            |  |  |  |  |  |
| Avaya 6221 Analog Telephone            | -               |  |  |  |  |  |
| Avaya 1416 Digital Telephone           | -               |  |  |  |  |  |
| Avaya 1408 Digital Telephone           | -               |  |  |  |  |  |
| Integra Suite Server on Windows Server | 7.5             |  |  |  |  |  |
| 2008 R2 SP1                            |                 |  |  |  |  |  |

#### 5. Configure Avaya Aura® Communication Manager

This section details the steps required to configure Avaya Communication Manager to interoperate with Integra Suite. These Application Notes assume the Avaya Media Gateway (including circuit packs) has already been administered. Please refer to [1]-[2] for additional details.

The commands listed in this section were issued at the System Access Terminal (SAT) screen except for the creation of login for SMS using Communication Manager Web interface. For all steps where data are modified, submit the completed administration form for the changes to take effect.

#### 5.1. License

Ensure that license is provided for the SIP Trunking to Voice Mail/IVR other than the hospitality features are turned on as below:

| • | Maximum Administered SIP | Trunks : | Ensure | sufficient | number of SIP | Trunks |
|---|--------------------------|----------|--------|------------|---------------|--------|
|---|--------------------------|----------|--------|------------|---------------|--------|

allocated

Must be enabled for IP Trunks

Must be enabled for IP Trunks

| • | <b>IP Trunks?</b> |
|---|-------------------|

- **ISDN-PRI?** •
- Hospitality (Basic)?
- Enter **v** Enter y Hospitality (G3V3 Enhancements)?

display system-parameters customer-options Page 2 of 11 OPTIONAL FEATURES IP PORT CAPACITIES USED Maximum Administered H.323 Trunks: 12000 90 Maximum Concurrently Registered IP Stations: 18000 8 Maximum Administered Remote Office Trunks: 12000 0 Maximum Concurrently Registered Remote Office Stations: 18000 0 Maximum Concurrently Registered IP eCons: 414 0 Max Concur Registered Unauthenticated H.323 Stations: 100 0 Maximum Video Capable Stations: 41000 1 Maximum Video Capable IP Softphones: 18000 6 Maximum Administered SIP Trunks: 24000 58 Maximum Administered Ad-hoc Video Conferencing Ports: 24000 0 Maximum Number of DS1 Boards with Echo Cancellation: 522 Maximum TN2501 VAL Boards: 128 2 Maximum Media Gateway VAL Sources: 250 0 Maximum TN2602 Boards with 80 VoIP Channels: 128 0 Maximum TN2602 Boards with 320 VoIP Channels: 128 1 Maximum Number of Expanded Meet-me Conference Ports: 300 Ω (NOTE: You must logoff & login to effect the permission changes.)

display system-parameters customer-options Page 4 of 11 OPTIONAL FEATURES Emergency Access to Attendant? y IP Stations? y Enable 'dadmin' Login? y Enhanced Conferencing? y ISDN Feature Plus? n Enhanced EC500? y ISDN/SIP Network Call Redirection? y ISDN-BRI Trunks? y Enterprise Survivable Server? n ISDN-PRI? y Enterprise Wide Licensing? n ESS Administration? y Local Survivable Processor? n Extended Cvg/Fwd Admin? y Malicious Call Trace? y External Device Alarm Admin? y Media Encryption Over IP? n Five Port Networks Max Per MCC? n Mode Code for Centralized Voice Mail? n Flexible Billing? n Forced Entry of Account Codes? y Multifrequency Signaling? y Global Call Classification? y Multimedia Call Handling (Basic)? y Hospitality (Basic)? y Multimedia Call Handling (Enhanced)? y Hospitality (G3V3 Enhancements)? y Multimedia IP SIP Trunking? y IP Trunks? y IP Attendant Consoles? y (NOTE: You must logoff & login to effect the permission changes.)

#### 5.2. Set Hospitality Parameters

Enter change system-parameters hospitality. On Page 1, set the following values:

- **Message Waiting Configuration:** Enter act-pms. • **Controlled Restrictions Configuration:** Enter act-pms. • Housekeeper Information Configuration: Enter act-pms. • • Client Room Coverage Path Configuration: Enter act-pms. **Default Coverage Path for Client Rooms:** This is left blank as coverage path is • set by PMS. • PMS Endpoint: Enter PMS. Milliseconds before PMS Link •
- Milliseconds before PMS Link Acknowledgement Timeout:
- Number of Digits from PMS:

Enter **500** 

Set the digit length of rooms

• Number of Digits in PMS Coverage Path: Set the digit length for coverage path

change system-parameters hospitality Page 1 of 3 HOSPITALITY Message Waiting Configuration: act-pms Controlled Restrictions Configuration: act-pms Housekeeper Information Configuration: act-pms Number of Housekeeper ID Digits: 1 PMS Log Endpoint: Journal/Schedule Endpoint: Client Room Coverage Path Configuration: act-pms Default Coverage Path for Client Rooms: Forward PMS Messages to Intuity Lodging? y PMS LINK PARAMETERS PMS Endpoint: PMS PMS Protocol Mode: transparent ASCII mode? y Seconds before PMS Link Idle Timeout: 20 Milliseconds before PMS Link Acknowledgement Timeout: 500 PMS Link Maximum Retransmissions: 3 PMS Link Maximum Retransmission Requests: 3 Take Down Link for Lost Messages? N

change system-parameters hospitality 2 of Page 3 HOSPITALITY Dual Wakeups? y Daily Wakeup? y VIP Wakeup? y VIP Wakeups Per 5 Minutes: 5 Room Activated Wakeup With Tones? y Time of Scheduled Wakeup Activity Report: Time of Scheduled Wakeup Summary Report: Time of Scheduled Emergency Access Summary Report: Announcement Type: silence Length of Time to Remain Connected to Announcement: 30 Extension to Receive Failed Wakeup LWC Messages: Routing Extension on Unavailable Voice Synthesis: Display Room Information in Call Display? y Automatic Selection of DID Numbers? y Custom Selection of VIP DID Numbers? y Number of Digits from PMS: 5 PMS Sends Prefix? n Number of Digits in PMS Coverage Path: 4 Digit to Insert/Delete:

### 5.3. Define the Integra Suite Server as an IP Node Name

Enter **change node-names ip** and add an entry for the Integra Suite server using an appropriately descriptive value for the **Name** (in this case, **integra**) and the corresponding **IP Address** (in this example, **10.1.10.125**). Add also an entry for the Session Manager using an appropriately descriptive value for the **Name** (in this case, SM1) and the corresponding **IP Address** (in this example, **10.1.10.60**)

| change node-names | ip i                                                                 |                |                  | Page    | 1 of    | 2 |  |
|-------------------|----------------------------------------------------------------------|----------------|------------------|---------|---------|---|--|
| -                 | II                                                                   | P NODE NAMES   |                  | -       |         |   |  |
| Name              | IP Address                                                           |                |                  |         |         |   |  |
| integra           | 10.1.10.125                                                          |                |                  |         |         |   |  |
| lsp-g430          | 10.1.40.10                                                           |                |                  |         |         |   |  |
| msgserver         | 10.1.10.10                                                           |                |                  |         |         |   |  |
| n                 | 10.3.10.253                                                          |                |                  |         |         |   |  |
| procr             | 10.1.10.230                                                          |                |                  |         |         |   |  |
| procr6            | ::                                                                   |                |                  |         |         |   |  |
| s8300-siteB       | 10.1.20.10                                                           |                |                  |         |         |   |  |
| s8500-clan1       | 10.1.10.21                                                           |                |                  |         |         |   |  |
| s8500-clan2       | 10.1.10.22                                                           |                |                  |         |         |   |  |
| s8500-medpro1     | 10.1.10.31                                                           |                |                  |         |         |   |  |
| s8500-medpro2     | 10.1.10.32                                                           |                |                  |         |         |   |  |
| s8500-val1        | 10.1.10.36                                                           |                |                  |         |         |   |  |
| site6             | 10.1.60.10                                                           |                |                  |         |         |   |  |
| sml               | 10.1.10.60                                                           |                |                  |         |         |   |  |
| (16 of 25 adm     | inistered node-name                                                  | es were displ  | ayed )           |         |         |   |  |
| Use 'list node-na | Use 'list node-names' command to see all the administered node-names |                |                  |         |         |   |  |
| Use 'change node- | names ip xxx' to ch                                                  | nange a node-: | name 'xxx' or ad | ld a no | de-name |   |  |

## 5.4. Define IP-Services in Support of the PMS and CDR Data Links:

Enter **change ip-services** and add entries with a Service Type of **PMS** and **CDR1** (or, if a CDR1 service is already defined, **CDR2**), respectively. In each case, enter the following values in the remaining fields:

- Local Node: The IP Node Name of a C-LAN board or PROCR (in this example, **procr** is used for IP service definition).
- **Remote Node**: The IP Node Name of the Integra Suite server, as defined in **Figure 1**.
- **Remote Port**: A valid unused port (in this example, the value needs to tally with the integra setup where **5103** fixed port is used for **PMS**, while **6000** is configured for **CDR1**).

| change ip-s           | services |                      |    |                  |                    | Page         | 1 of | 4 |  |
|-----------------------|----------|----------------------|----|------------------|--------------------|--------------|------|---|--|
| Service               | Enabled  | Local                | IP | SERVICI<br>Local | ES<br>Remote       | Remote       |      |   |  |
| Туре                  |          | Node                 |    | Port<br>8765     | Node               | Port         |      |   |  |
| AESVCS<br>PMS<br>CDR1 | p        | rocr<br>rocr<br>rocr |    | 0<br>0           | integra<br>integra | 5103<br>6000 |      |   |  |

## 5.5. Administer Login for SMS

This section details the creation of SAT login for SMS. The steps include:

- Add user-profile for SMS
- Configure Login Group
- Configure Login

#### 5.5.1. Add User-Profile for SMS

Enter the **add user-profile** *n* command, where *n* is the next unused profile number. Enter a descriptive name for **User Profile Name** and enable all categories by setting the **Enbl** field to **y**. In this test configuration, the user profile 20 is created.

| add user-profile 20                                                                          | IICED | Page<br>PROFILE 20                                                    | 1 of | 41 |
|----------------------------------------------------------------------------------------------|-------|-----------------------------------------------------------------------|------|----|
|                                                                                              | USER  | FROFILE 20                                                            |      |    |
| User Profile Name: SMS                                                                       |       |                                                                       |      |    |
| This Profile is Disabled?<br>Facility Test Call Notification?<br>Grant Un-owned Permissions? | 'n    | Shell Access? n<br>Acknowledgement Required? n<br>Extended Profile? n |      |    |
| Name Cat                                                                                     | Enbl  | Name Cat                                                              | Enbl |    |
| Adjuncts A                                                                                   | У     | Routing and Dial Plan J                                               | У    |    |
| Call Center B                                                                                | У     | Security K                                                            | У    |    |
| Features C                                                                                   | У     | Servers L                                                             | У    |    |
| Hardware D                                                                                   | У     | Stations M                                                            | У    |    |
| Hospitality E                                                                                | У     | System Parameters N                                                   | У    |    |
| IP F                                                                                         | У     | Translations O                                                        | У    |    |
| Maintenance G                                                                                | У     | Trunking P                                                            | У    |    |
| Measurements and Performance H                                                               | У     | Usage Q                                                               | У    |    |
| Remote Access I                                                                              | y     | User Access R                                                         | v    |    |

Enter **wm** in **Set All Permissions To** field for setting write and maintenance permission to all categories.

| add user-profile 20                   | Page 2 of 41                            |
|---------------------------------------|-----------------------------------------|
| USE                                   | R PROFILE 20                            |
| Set Permissions For Category: To:     | Set All Permissions To: wm              |
| '-'=no access 'r'=list,display,status | 'w'=add,change,remove+r 'm'=maintenance |
| Name Cat                              | Perm                                    |
| aar analysis J                        | wm                                      |
| aar digit-conversion J                | wm                                      |
| aar route-chosen J                    | wm                                      |
| abbreviated-dialing 7103-buttons C    | wm                                      |
| abbreviated-dialing enhanced C        | wm                                      |
| abbreviated-dialing group C           | wm                                      |
| abbreviated-dialing personal C        | wm                                      |
| abbreviated-dialing system C          | wm                                      |
| aca-parameters P                      | wm                                      |
| access-endpoint P                     | wm                                      |
| adjunct-names A                       | wm                                      |
| administered-connection C             | wm                                      |
| aesvcs cti-link A                     | wm                                      |
| aesvcs interface A                    | wm                                      |

### 5.5.2. Configure Login Group

Using a web browser, enter https://<IP address of Communication Manager> to connect to the Avaya Server being configured and log in using appropriate credentials.

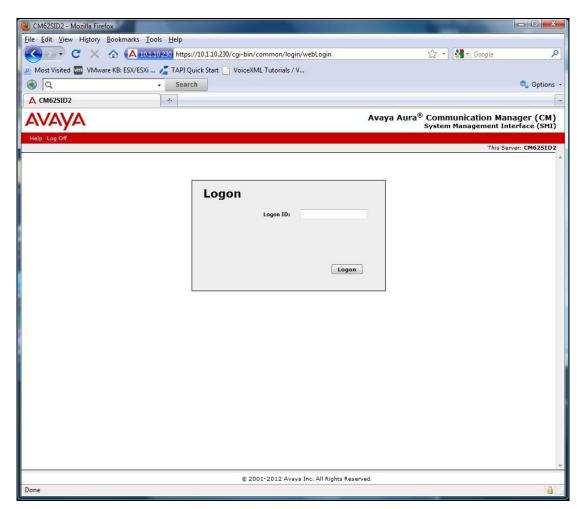

Click Administration  $\rightarrow$  Server (Maintenance). This will open up the Server Administration Interface that will allow the user to complete the configuration process.

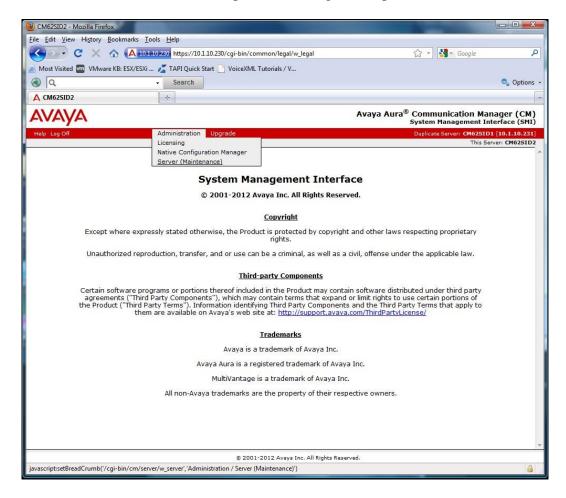

From the navigation panel on the left side, click **Administrator Accounts**. Select **Add Group** and click **Submit**.

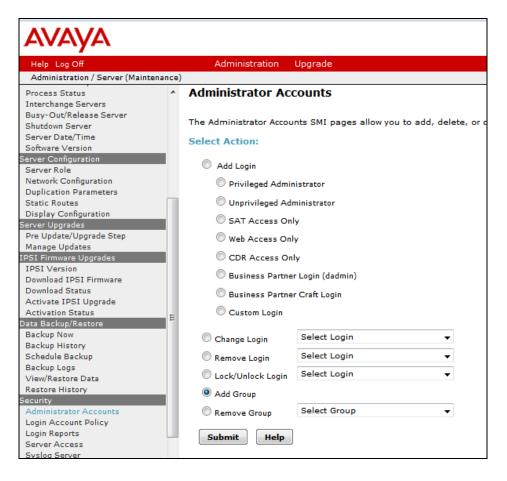

Select **Add a new access-profile group** and select **prof20** from the drop-down box to correspond to the user-profile created in **Section 5.5.1**. Click **Submit**. This completes the creation of the login group.

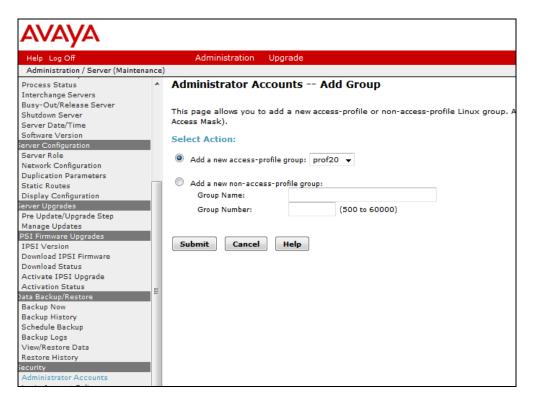

#### 5.5.3. Configure Login

From the navigation panel on the left side, click **Administrator Accounts**. Select **Add Login** and **SAT Access Only** to create a new login account with SAT access privileges only. Click **Submit**.

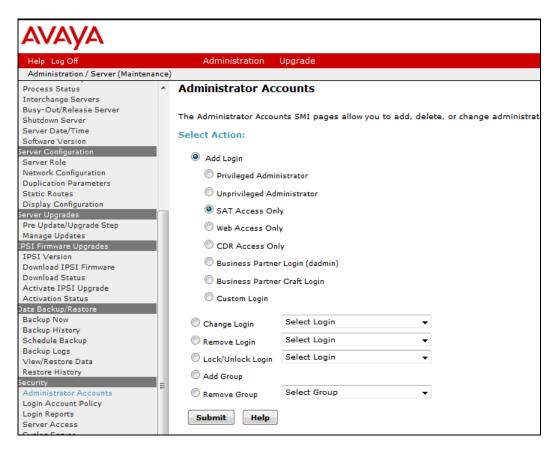

For the field **Login name**, enter the login. In this configuration, the login **integra** is created. Configure the other parameters for the login as follows:

- Primary group: **susers**
- Additional groups (profile): **prof20** [Select the login group created in Section 5.5.2]
- Select type of authentication: **Password** [Uses a password for authentication.]
- Enter password or key / Re-enter password or key [Define the password.]

Click **Submit** to continue. This completes the configuration of the login.

| AVAYA                                                                                                   |                                                                         |                                                                                      |                                                                                              |
|----------------------------------------------------------------------------------------------------|-------------------------------------------------------------------------|--------------------------------------------------------------------------------------|----------------------------------------------------------------------------------------------|
| Help Log Off                                                                                            | Administration Upgrad                                                   | le                                                                                   |                                                                                              |
| Administration / Server (Maintenanc                                                                     |                                                                         |                                                                                      |                                                                                              |
| Process Status<br>Interchange Servers<br>Busy-Out/Release Server<br>Shutdown Server<br>Server Date/Time |                                                                         | s Add Login: SAT Access                                                              | s <b>Only</b><br>is only to the Communication Manager                                        |
| Software Version<br>Server Configuration                                                                | Login name                                                              | integra                                                                              |                                                                                              |
| Server Role<br>Network Configuration<br>Duplication Parameters                                          | Primary group                                                           | <ul> <li>susers</li> <li>users</li> </ul>                                            |                                                                                              |
| Static Routes<br>Display Configuration<br>Server Upgrades                                               | Additional groups<br>(profile)                                          | prof20 🔻                                                                             | You must assign a profile that has no web access                                             |
| Pre Update/Upgrade Step<br>Manage Updates<br>IPSI Firmware Upgrades<br>IPSI Version                     | Linux shell                                                             | /opt/ecs/bin/autosat                                                                 | if you want a login with SAT<br>access only.                                                 |
| Download IPSI Firmware<br>Download Status<br>Activate IPSI Upgrade<br>Activation Status                 |                                                                         | /opgets/on/adosat                                                                    | This shell setting does<br>NOT disable the " <i>go shell</i> "<br>SAT command for this user. |
| Data Backup/Restore<br>Backup Now<br>Backup History                                                     | Home directory                                                          | /var/home/integra                                                                    |                                                                                              |
| Schedule Backup<br>Backup Logs                                                                          | Lock this account                                                       |                                                                                      |                                                                                              |
| View/Restore Data<br>Restore History<br>Security                                                        | Date after which account<br>is disabled-blank to<br>ignore (YYYY-MM-DD) |                                                                                      |                                                                                              |
| Administrator Accounts<br>Login Account Policy<br>Login Reports<br>Server Access                        | Select type of<br>authentication                                        | <ul> <li>Password</li> <li>ASG: enter key</li> <li>ASG: Auto-generate key</li> </ul> |                                                                                              |
| Syslog Server<br>Authentication File<br>Firewall                                                        | Enter password or key                                                   |                                                                                      |                                                                                              |
| Install Root Certificate<br>Trusted Certificates                                                        | Re-enter password or<br>key                                             |                                                                                      |                                                                                              |
| Server/Application Certificates<br>Certificate Alarms<br>Certificate Signing Request<br>SSH Keys        | Force password/key<br>change on next login                              | © Yes<br>® No                                                                        |                                                                                              |
| Web Access Mask<br>Miscellaneous<br>File Synchronization                                                | Submit Cancel H                                                         | lelp                                                                                 |                                                                                              |

#### 5.6. Administer CDR Output Format

Enter **change system-parameters cdr** and choose one of the standard output formats for the **Primary Output Format** field (in this example, **customized** was entered). This selection will determine the expected call detail record format that will be administered in Integra Suite. For more information on CDR output formats in Communication Manager, please refer to [2].

| change system-parameters cdrPage1 of2                                     |  |
|---------------------------------------------------------------------------|--|
| CDR SYSTEM PARAMETERS                                                     |  |
|                                                                           |  |
| Node Number (Local PBX ID): 1 CDR Date Format: day/month                  |  |
| Primary Output Format: customized Primary Output Endpoint: CDR1           |  |
| Secondary Output Format:                                                  |  |
| Use ISDN Layouts? <b>y</b> Enable CDR Storage on Disk? <b>n</b>           |  |
| Use Enhanced Formats? n Condition Code 'T' For Redirected Calls? <b>y</b> |  |
| Use Legacy CDR Formats? <b>y</b> Remove # From Called Number? n           |  |
| Modified Circuit ID Display? <b>y</b> Intra-switch CDR? y                 |  |
| Record Outgoing Calls Only? n Outg Trk Call Splitting? y                  |  |
| Suppress CDR for Ineffective Call Attempts? y Outg Attd Call Record? y    |  |
| Disconnect Information in Place of FRL? n Interworking Feat-flag? n       |  |
| Force Entry of Acct Code for Calls Marked on Toll Analysis Form? n        |  |
| Calls to Hunt Group - Record: member-ext                                  |  |
| Record Called Vector Directory Number Instead of Group or Member? n       |  |
| Record Agent ID on Incoming? n Record Agent ID on Outgoing? y             |  |
| Inc Trk Call Splitting? y Inc Attd Call Record? n                         |  |
| Record Non-Call-Assoc TSC? n Call Record Handling Option: warning         |  |
| Record Call-Assoc TSC? n Digits to Record for Outgoing Calls: dialed      |  |
| Privacy - Digits to Hide: 0 CDR Account Code Length: 15                   |  |

| chai | nge system-param | neters c | dr               |        |     | Page 2 of 2        |
|------|------------------|----------|------------------|--------|-----|--------------------|
|      |                  |          | CDR SYSTEM PARAM | IETERS |     |                    |
|      |                  |          |                  |        |     |                    |
|      | Data Item - Le   | ength    | Data Item -      | Length |     | Data Item - Length |
| 1:   | date             | - 6      | 17: in-crt-id    | - 3    | 33: | -                  |
| 2:   | space            | - 1      | 18: space        | - 1    | 34: | -                  |
| 3:   |                  | - 4      |                  | - 23   | 35: | -                  |
| 4:   | space            | - 1      | 20: space        | - 1    | 36: | -                  |
| 5:   | duration         | - 4      | 21: calling-num  | - 15   | 37: | -                  |
| 6:   | space            | - 1      | 22: space        | - 1    | 38: | -                  |
| 7:   | cond-code        | - 1      | 23: auth-code    | - 13   | 39: | -                  |
| 8:   | space            | - 1      | 24: return       | - 1    | 40: | -                  |
| 9:   |                  |          | 25: line-feed    | - 1    | 41: | -                  |
| 10:  | space            | - 1      | 26:              | -      | 42: | -                  |
| 11:  | code-used        | - 4      | 27:              | -      | 43: | -                  |
| 12:  | space            | - 1      | 28:              | -      | 44: | -                  |
|      | -                | - 3      |                  | -      | 45: | -                  |
| 14:  | space            | - 1      | 30:              | -      | 46: | _                  |
|      | in-trk-code      | - 4      | 31:              | -      | 47: | -                  |
|      | space            | - 1      | 32:              | -      | 48: | _                  |

#### 5.7. Add Client Room Properties to a Class of Service

Enter **change cos**, and for the Class of Service to be assigned to guest telephones, set the **Client Room** field to **y** (as shown below for Class of Service **5**).

|                               |      |     |   |     |    |     |    |      |   |   |     |     |     |     | -   | -    |
|-------------------------------|------|-----|---|-----|----|-----|----|------|---|---|-----|-----|-----|-----|-----|------|
| change cos-group 5            |      |     |   |     |    |     |    |      |   |   |     | Pag | е   | 1   | of  | 2    |
| CLASS OF SERVICE COS Gr       | coup | : 5 |   | COS | Na | me: | Gu | lest |   |   |     |     |     |     |     |      |
|                               |      |     |   |     |    |     |    |      |   |   |     |     |     |     |     |      |
|                               | 0    | 1   | 2 | 3   | 4  | st  |    | 6    | 7 | 8 | 9 1 | 0 1 | 1 1 | 2 1 | 3 1 | 4 15 |
| Auto Callback                 | n    | У   | У | n   | У  | n   | У  | n    | У | n | У   | n   | У   | n   | У   | n    |
| Call Fwd-All Calls            | n    | У   | n | У   | У  | n   | n  | У    | У | n | n   | У   | У   | n   | n   | У    |
| Data Privacy                  | n    | У   | n | n   | n  | У   | У  | У    | У | n | n   | n   | n   | У   | У   | У    |
| Priority Calling              | n    | У   | n | n   | n  | n   | n  | n    | n | У | У   | У   | У   | У   | У   | У    |
| Console Permissions           | n    | n   | n | n   | n  | n   | n  | n    | n | n | n   | n   | n   | n   | n   | n    |
| Off-hook Alert                | n    | n   | n | n   | n  | n   | n  | n    | n | n | n   | n   | n   | n   | n   | n    |
| Client Room                   | n    | n   | n | n   | n  | Y   | n  | n    | n | n | n   | n   | n   | n   | n   | n    |
| Restrict Call Fwd-Off Net     | У    | У   | У | У   | У  | У   | У  | У    | У | У | У   | У   | У   | У   | У   | У    |
| Call Forwarding Busy/DA       | n    | n   | n | n   | n  | n   | n  | n    | n | n | n   | n   | n   | n   | n   | n    |
| Personal Station Access (PSA) | n    | n   | n | n   | n  | n   | n  | n    | n | n | n   | n   | n   | n   | n   | n    |
| Extended Forwarding All       | n    | n   | n | n   | n  | n   | n  | n    | n | n | n   | n   | n   | n   | n   | n    |
| Extended Forwarding B/DA      | n    | n   | n | n   | n  | n   | n  | n    | n | n | n   | n   | n   | n   | n   | n    |
| Trk-to-Trk Transfer Override  | n    | n   | n | n   | n  | n   | n  | n    | n | n | n   | n   | n   | n   | n   | n    |
| QSIG Call Offer Originations  | n    | n   | n | n   | n  | n   | n  | n    | n | n | n   | n   | n   | n   | n   | n    |
| Contact Closure Activation    | n    | n   | n | n   | n  | n   | n  | n    | n | n | n   | n   | n   | n   | n   | n    |
| Automatic Exclusion           | n    | n   | n | n   | n  | n   | n  | n    | n | n | n   | n   | n   | n   | n   | n    |

# 5.8. Set Guest Room Calling Party Restrictions in a Class of Restriction (COR)

Enter **change cor** *n*, where *n* is the number of the Class of Restriction to be assigned to guest telephones (in this example, COR **5** is used).

```
Change cor 5 Page 1 of 23

CLASS OF RESTRICTION

COR Number: 5

COR Description: Guest Room

FRL: 0 APLT? y

Can Be Service Observed? n Calling Party Restriction: none

Can Be A Service Observer? n Called Party Restriction: none

Time of Day Chart: 1 Forced Entry of Account Codes? n

Priority Queuing? n Direct Agent Calling? n

Restriction Override: none Facility Access Trunk Test? n

Restricted Call List? n Can Change Coverage? n

Access to MCT? y Fully Restricted Service? n

Send ANI for MFE? n Add/Remove Agent Skills? n

MF ANI Prefix: Automatic Charge Display? n

Hear System Music on Hold? y PASTE (Display PBX Data on Phone)? n

Can Be Picked Up By Directed Call Pickup? n

Can Use Directed Call Pickup? n

Can Use Directed Call Pickup? n

Can Use Directed Call Pickup? n

Can Use Directed Call Pickup? n
```

#### 5.9. SIP Trunk to Integra Voice Mail/IVR

This section details the setup of the SIP trunk for calls to Voice Mail/IVR. It includes the following:

- Create IP Network Region and Codec
- Create Signalling-Group
- Add Sip Trunk-Group
- Create Uniform Dialplan
- Routing of IVR and Voice Mail calls

#### 5.9.1. Create IP Network Region and Codec

Enter **change ip-codec-set 6** and check that the supported **G711Mu** audio codec is administered for IP Network Region 6 assigned in this compliance test for Integra Server.

```
change ip-codec-set 6 Page 1 of 2

IP Codec Set

Codec Set: 6

Audio Silence Frames Packet

Codec Suppression Per Pkt Size(ms)

1: G.711MU n 2 20

2:

3:

4:

5:

6:

7:
```

Enter change ip-network-region 6 to check that the Codec Set is set to 6 above.

```
change ip-network-region 6
                                                                      Page 1 of 20
                                  IP NETWORK REGION
 Region: 6
Location: Authoritative Domain: sglab.com
   Name: To Session Manager 6
  DIA PARAMETERSIntra-region IP-IP Direct Audio: yesCodec Set: 6Inter-region IP-IP Direct Audio: yesUDP Port Min: 2048IP Audio Hairpinning? n
MEDIA PARAMETERS
  UDP Port Max: 3329
DIFFSERV/TOS PARAMETERS
Call Control PHB Value: 46
        Audio PHB Value: 46
        Video PHB Value: 26
802.1P/Q PARAMETERS
Call Control 802.1p Priority: 6
        Audio 802.1p Priority: 6
        Video 802.1p Priority: 5
                                         AUDIO RESOURCE RESERVATION PARAMETERS
H.323 IP ENDPOINTS
                                                             RSVP Enabled? n
 H.323 Link Bounce Recovery? y
 Idle Traffic Interval (sec): 20
  Keep-Alive Interval (sec): 5
           Keep-Alive Count: 5
```

#### 5.9.2. Create Signaling-Group

Enter **add sig n**, where **n** is the number of the signaling group created (in this example, signaling-group 7). Enter the following parameter:

- Group Type : • Enter **sip** Enter tls
- Transport Method :
- Near-end Node Name:
- Near-end Listen Port:
- Far-end Node Name:
- Far-end Listen Port:
- Far-end Network Region:
- **Far-end Domain:** •
- Enter **5061** Enter sm1 Enter **5061** Enter 6

Enter procr

In this case **sglab.com** 

add signaling-group 7 Page 1 of 2 SIGNALING GROUP Group Number: 7 Group Type: sip IMS Enabled? n Transport Method: tls Q-SIP? n IP Video? y Priority Video? y Enforce SIPS URI for SRTP? y Peer Detection Enabled? n Peer Server: SM Near-end Node Name: procr Far-end Node Name: sml Far-end Listen Port: 5061 Near-end Listen Port: 5061 Far-end Network Region: 6 Far-end Domain: sglab.com Bypass If IP Threshold Exceeded? n RFC 3389 Comfort Noise? n Incoming Dialog Loopbacks: eliminate DTMF over IP: rtp-payload Direct IP-IP Audio Connections? y Session Establishment Timer(min): 3 IP Audio Hairpinning? n Enable Layer 3 Test? y Initial IP-IP Direct Media? y H.323 Station Outgoing Direct Media? n Alternate Route Timer(sec): 6

#### 5.9.3. Add SIP Trunk-Group

Enter add trunk n, where n is the number of the trunk group created (in this example, trunkgroup 7). Enter the following parameter:

- Group Name : Enter appropriate name
- Group Type :
- Service Type :
- Signaling Group:
- Number of Members:
- Numbering Format:
- Enter appropriate value Enter private

Enter **sip** Enter tie

Enter 7

- **Telephone Event Payload Type:** Enter **101** ٠

add trunk-group 7 1 of 21 Page TRUNK GROUP roup Number: 7Group Type: sipCDR Reports: yGroup Name: SIP Trunk to SM1COR: 1TN: 1TAC: #07Direction: two-wayOutgoing Display2 p Group Number: 7 Direction: two-way Outgoing Display? n Dial Access? n Night Service: Queue Length: 0 Service Type: tie Auth Code? n Member Assignment Method: auto Signaling Group: 7 Number of Members: 14 change trunk-group 7 Page 3 of 21 TRUNK FEATURES ACA Assignment? n Measured: none Maintenance Tests? y Numbering Format: private UUI Treatment: service-provider Replace Restricted Numbers? n Replace Unavailable Numbers? n Modify Tandem Calling Number: no Show ANSWERED BY on Display? Y

add trunk-group 7 PROTOCOL VARIATIONS Mark Users as Phone? n Prepend '+' to Calling Number? n Send Transferring Party Information? n Network Call Redirection? n Send Diversion Header? n Support Request History? y Telephone Event Payload Type: **101** Convert 180 to 183 for Early Media? n Always Use re-INVITE for Display Updates? n Identity for Calling Party Display: P-Asserted-Identity Block Sending Calling Party Location in INVITE? n Enable Q-SIP? n

#### 5.9.4. Create Uniform Dialplan

Here are the access numbers for Voice Mail and IVR for room status submission:

| S/No | Description          | Number |
|------|----------------------|--------|
| 1.   | Voice Mail Retrieval | 5500   |
| 2.   | Voice Mail Reception | 5600   |
| 3.   | IVR for room status  | 5700   |
|      | submission           |        |

Enter **change uniform-dialplan 5** to create the uniform dialplan for 5XXX to dial the number without aar access code. At the **Matching Pattern 5**, enter the **Len** as 4 and the **Net** as aar.

| change unifor           | cm-dialp |     |        |     |      |         | Page  | 1 of | 2 |  |
|-------------------------|----------|-----|--------|-----|------|---------|-------|------|---|--|
| UNIFORM DIAL PLAN TABLE |          |     |        |     |      | Percent | Full: | 0    |   |  |
| Matching                |          |     | Insert |     |      | Node    |       |      |   |  |
| Pattern                 | Len      | Del | Digits | Net | Conv | Num     |       |      |   |  |
| 5                       | 4        | 0   |        | aar | n    |         |       |      |   |  |
| 6                       | 5        | 0   |        | aar | n    |         |       |      |   |  |
| 60                      | 8        | 0   |        | aar | n    |         |       |      |   |  |
| 7                       | 3        | 0   |        | aar | n    |         |       |      |   |  |

#### 5.9.5. Private Numbering

Enter **change private-numbering 7** to set guest rooms number as private numbering format since digit 7 is the starting digit of the guest room numbers.

```
change private-numbering 7
                                                           Page 1 of 2
                         NUMBERING - PRIVATE FORMAT
                           Private
Ext Ext
                 Trk
                                           Total
Len Code
                 Grp(s)
                           Prefix
                                           Len
                                           5
                                                 Total Administered: 4
5 1
                 6
5 1
                 7
                                           5
                                                  Maximum Entries: 540
 5 2
                 10
                                           5
57
                 7
                                           5
```

#### 5.9.6. Routing of IVR and Voice Mail calls

Enter **change aar analysis 5** for routing 5XXX calls to Integra Voice Mail/IVR server which in this compliance testing is the same server.

Enter the values for **Dialed String** for 5 as below. **Call Type** is set as **lev0** to indicate private numbering for calling number to Voice Mail.

| change aar analysis 5 |     |     |            |           |      | Page 1 of       | 2 |
|-----------------------|-----|-----|------------|-----------|------|-----------------|---|
| change aar anarysis J | 7   |     | GIT ANALYS | ים גם מדר | Ē    | raye I OI       | 2 |
|                       | A   |     |            |           | 나타   |                 |   |
|                       |     |     | Location:  | all       |      | Percent Full: 0 |   |
|                       |     |     |            |           |      |                 |   |
| Dialed                | Tot | al  | Route      | Call      | Node | ANI             |   |
| String                | Min | Max | Pattern    | Туре      | Num  | Reqd            |   |
| 5                     | 4   | 4   | 6          | lev0      |      | n               |   |
| 6                     | 5   | 5   | 10         | aar       |      | n               |   |
| 60                    | 8   | 8   | 70         | aar       |      | n               |   |
| 68731233              | 8   | 8   | 30         | pubu      |      | n               |   |
| 7                     | 3   | 3   | 70         | aar       |      | n               |   |
| 702                   | 8   | 8   | 10         | aar       |      | n               |   |
|                       |     |     |            |           |      |                 |   |

Enter change route-pattern 6 and enter the trunk group number under the column Grp No as 7 created in Section 5.9.3. Numbering Format is set as lev0-pvt to set private numbering for calling number to Voice Mail.

```
change route-pattern 6
                                                               1 of
                                                                     3
                                                         Page
                 Pattern Number: 6 Pattern Name: non-IMS to SM6
                         SCCAN? n Secure SIP? n
                                                               DCS/ IXC
   Grp FRL NPA Pfx Hop Toll No. Inserted
   No Mrk Lmt List Del Digits
                                                               OSIG
                         Dgts
                                                               Intw
1:7
       0
                          0
                                                               n user
2:
                                                                  user
                                                               n
3:
                                                               n user
4:
                                                               n user
5:
                                                               n user
6:
                                                               n user
    BCC VALUE TSC CA-TSC ITC BCIE Service/Feature PARM No. Numbering LAR
   0 1 2 M 4 W Request
                                                   Dgts Format
                                                  Subaddress
1: yyyyyn n
                          rest
                                                         lev0-pvt next
2: yyyyyn n
                          rest
                                                                  none
3: yyyyyn n
                                                                  none
                          rest
4: yyyyyn n
                          rest
                                                                  none
5: y y y y y n n
                          rest
                                                                  none
6: yyyyyn n
                          rest
                                                                  none
```

#### 5.10. Creating Default Coverage Path

The default coverage path is created here for Voice Mail coverage. Enter change coverage path 1234 and enter the Point1 as r1 (coverage remote point 1).

```
change coverage path 1234
                                                      Page 1 of 1
                           COVERAGE PATH
               Coverage Path Number: 1234
    Cvg Enabled for VDN Route-To Party? n Hunt after Coverage? n
                  Next Path Number:
                                         Linkage
COVERAGE CRITERIA
   Station/Group Status Inside Call Outside Call
         Active?
                      n
                                      n
           Busy?
                           У
                                        У
                          y
n
     Don't Answer?
                                               Number of Rings: 2
                                        У
            All?
                                       n
DND/SAC/Goto Cover?
                          У
                                       У
  Holiday Coverage?
                          n
                                       n
COVERAGE POINTS
  Terminate to Coverage Pts. with Bridged Appearances? n
 Point1: r1 Rng: Point2:
 Point3:
                           Point4:
 Point5:
                           Point6:
```

Solution & Interoperability Test Lab Application Notes ©2013 Avaya Inc. All Rights Reserved.

| change coverage re | emote 1                            |     | Page | 1 of | 23 |
|--------------------|------------------------------------|-----|------|------|----|
|                    | REMOTE CALL COVE<br>ENTRIES FROM 1 |     |      |      |    |
| 01: 85600          | 16:                                | 31: |      |      |    |
| 02:                | 17:                                | 32: |      |      |    |
| 03:                | 18:                                | 33: |      |      |    |
| 04:                | 19:                                | 34: |      |      |    |
| 05:                | 20:                                | 35: |      |      |    |
| 06:                | 21:                                | 36: |      |      |    |
| 07:                | 22:                                | 37: |      |      |    |
|                    |                                    |     |      |      |    |

Enter change coverage remote 1 and the point 01 as 85600 where 8 is the aar access code.

#### 5.11. Assign Class of Service and Class of Restriction Values to Guest Telephones

For each guest telephone extension *x*, enter **change station** *x* and enter in the **COR** and **COS** fields the values corresponding to the Class of Service and Class of Restriction administered in **Section 5.7 and 5.8**, respectively.

| change station 71121     |          |                              | Page   | 1 of  | 4 |
|--------------------------|----------|------------------------------|--------|-------|---|
|                          |          | STATION                      | -      |       |   |
| Extension: 71121         |          | Lock Messages? n             |        | BCC:  | 0 |
| Type: 1608               |          | Security Code: 111222        |        | TN:   | 1 |
| Port: S00191             |          | Coverage Path 1:             |        | COR:  | 5 |
| Name: Mr Meng            |          | Coverage Path 2:             |        | COS:  | 5 |
|                          |          | Hunt-to Station:             |        |       |   |
| STATION OPTIONS          |          |                              |        |       |   |
|                          |          | Time of Day Lock Tabl        | Le:    |       |   |
| Loss Group:              | 19       | Personalized Ringing Patter  | rn: 1  |       |   |
|                          |          | Message Lamp Ex              | kt: 71 | 121   |   |
| Speakerphone:            | 2-way    | Mute Button Enable           | ed? y  |       |   |
| Display Language:        | english  |                              |        |       |   |
| Survivable GK Node Name: |          |                              |        |       |   |
| Survivable COR:          | internal | Media Complex Ex             |        |       |   |
| Survivable Trunk Dest?   | У        | IP SoftPhor                  | ne? n  |       |   |
|                          |          |                              |        |       |   |
|                          |          | IP Vide                      |        |       |   |
|                          | Short/   | Prefixed Registration Allowe | ed: de | fault |   |
|                          |          |                              |        |       |   |

# 6. Configure Avaya Aura® Application Enablement Services Server

These instructions assume installation of the Avaya AES has already been completed with necessary basic setup administration.

Launch a web browser and enter **https://<IP address of AES server>** to access the Application Enablement Services Management Console. Log in using an administrative login and password (not shown), and the **Welcome To OAM** screen will be displayed.

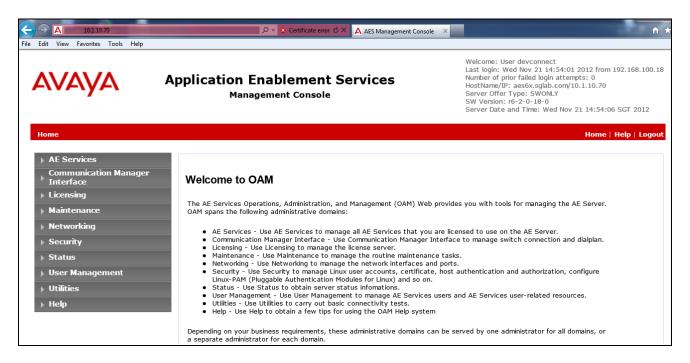

Click **AE Services**, then **SMS**  $\rightarrow$  **SMS Properties** in the left pane. Note the **Default CM Admin Port** and **CM Connection Protocol** for the Avaya AES SMS setup which will be used to verify the SMS functionality on the next page.

| A https://10.1.10.70/aesvcs/view/sms/smsPage | e.xhtml?cid=162         | ▼ S Certificate error C × | <i>e</i> 10.1.10.98 |
|----------------------------------------------|-------------------------|---------------------------|---------------------|
| File Edit View Favorites Tools Help          |                         |                           |                     |
|                                              | -                       |                           |                     |
|                                              |                         |                           |                     |
| AE Services   SMS   SMS Properties           |                         |                           |                     |
| ▼ AE Services                                |                         |                           |                     |
| ▶ CVLAN                                      | SMS Properties          |                           |                     |
| ▶ DLG                                        |                         |                           |                     |
| ▶ DMCC                                       | Default CM Host Address | localhost                 | ]                   |
| ▼ SMS                                        | Default CM Admin Port   | 5023                      |                     |
| SMS Properties                               | CM Connection Protocol  | TELNET -                  |                     |
| ▶ TSAPI                                      | SMS Logging             | NORMAL -                  | —                   |
| ▶ TWS                                        | SMS Log Destination     | apache 🔻                  |                     |
| Communication Manager<br>Interface           | CM Proxy Trace Logging  | NONE -                    |                     |
| ▶ Licensing                                  | Proxy Log Destination   | )g/avaya/aes/ossicm.log   |                     |
| ▶ Maintenance                                | Max Sessions per CM     | 5                         |                     |
| ▶ Networking                                 | Proxy Shutdown Timer    | 1800                      | seconds             |
| > Security                                   | SAT Login Keepalive     | 180                       | seconds             |
| Status                                       | CM Terminal Type        | OSSIZ -                   |                     |
| User Management                              | Apply Changes           | Restore Defaults          | Cancel              |

To check the SMS functionality, use a web browser, enter https://<IP address of AES Server>/sms/sms\_test.php with the login/password created in Section 5.5.3.

- **CM Login ID**: Define the login in this format "login@<[IPv4/IPv6 of CM]:port"
- **Password :** Define the password
- **SMS Host:** https://<AES Server ip address>
- Model: Refer to any valid model from reference [3]
- **Operation:** Refer to any valid operation from reference [3]

Click **Submit Request** and there will be appropriate response if information above is correct.

| AVAYA                                                                     |                                                                                                    |                                                                                                    | Stri                                                                             | ng Bas                                                                       | ed - We                                                                                         | b Service Reque                                                                                                   | st Form    |
|---------------------------------------------------------------------------|----------------------------------------------------------------------------------------------------|----------------------------------------------------------------------------------------------------|----------------------------------------------------------------------------------|------------------------------------------------------------------------------|-------------------------------------------------------------------------------------------------|----------------------------------------------------------------------------------------------------|------------|
| SMS Resources<br>Model Documentation<br>Model Doc (No-Frames)<br>SMS WSDL | Connection Info<br>CM Login ID<br>Password<br>SMS Host                                             |                                                                                                    | integra@10.                                                                      | •                                                                            | in@<[IPv6]:po                                                                                   | ort]hostnäme:port>                                                                                                |            |
|                                                                           | SOAP Request 1<br>Request Param                                                                    | limeout (Seconds)<br>eters                                                                               | 30                                                                               |                                                                              | Sessio                                                                                          | n Recording                                                                                                    |            |
|                                                                           | Model St.<br>Operation list<br>Objectname<br>Qualifier<br>Fields<br>Submit Requ<br>Last Request Re | est Release                                                                                              | 1                                                                                |                                                                              | E Rec                                                                                           | ord SMS Request<br>ord Result Data<br>Record Clear Record                                                         | Ш          |
|                                                                           |                                                                                                    | d325d8249128c2e86c                                                                                       | d9d573257a                                                                       |                                                                              |                                                                                                 | Duplicate Session                                                                                                 |            |
|                                                                           | (42)<br>=100<br>(49)<br>Response =100<br>(56)<br>=100                                              | <pre>&gt;10062 Extension S5 Extension[46] &gt;10070 Extension 73 Extension[53] &gt;10080 Extension</pre> | [43]=10063<br>=10066[Ext<br>[50]=10071<br>=10074[Ext<br>[57]=10081<br>=10084[Ext | Extension<br>ension[47<br> Extension<br>ension[54<br> Extension<br>ension[61 | n[44]=10064<br>]=10067[Extent[51]=10072<br>]=10075[Extent[58]=10082<br>]=10085[Extent[58]=10082 | ension[48]=10068[Extens<br>(Extension[52]<br>ension[55]=10076]Extens<br>(Extension[59]<br>ension[62]=10086[Extens | ion<br>ion |

# 7. Configure Avaya Aura® Session Manager

This section describes the procedures for configuring Avaya Aura Session Manager to support the routing of calls to Integra Suite server.

These instructions assume other administration activities have already been completed such as defining SIP entities for Session Manager, defining the network connection between System Manager and Session Manager, and defining Communication Manager as a Managed Element.

The following administration activities will be described:

- Define SIP Domain and Locations
- Define SIP Entity for Integra Server
- Define Entity Links, which describe the SIP trunk parameters used by Integra Server when routing calls between SIP Entities
- Define Routing Policies and Dial Patterns which control routing between SIP Entities

Configuration is accomplished by accessing the browser-based GUI of Avaya System Manager, using the URL "http://<ip-address>/SMGR", where "<ip-address>" is the IP address of Avaya System Manager. Log in with the appropriate credentials.

### 7.1. Define SIP Domains

Expand **Elements**  $\rightarrow$  **Routing** and select **Domains** from the left navigation menu. Click **New**. Enter the following values and use default values for remaining fields.

- Name Enter the Authoritative Domain Name
  - For the sample configuration, "sglab.com" was used.
- **Type** Select "**sip**" from drop-down menu.
- Notes Add a brief description. [Optional].

Click **Commit** to save. The screen below shows the SIP Domain defined for the sample configuration.

| avaya               | Avaya Aura® System Mana                                 | iger 6.2 |         |         | t Logged on at November 2, 2012 4:33 PM<br>bout   Change Password   <b>Log off admin</b> |
|---------------------|---------------------------------------------------------|----------|---------|---------|------------------------------------------------------------------------------------------|
|                     |                                                         |          |         | Routing | * Session Manager * Home                                                                 |
| * Routing           | <ul> <li>Home / Elements / Routing / Domains</li> </ul> |          |         |         |                                                                                          |
| Domains             |                                                         |          |         |         | Help ?                                                                                   |
| Locations           | Domain Management                                       |          |         |         | Commit Cancel                                                                            |
| Adaptations         |                                                         |          |         |         |                                                                                          |
| SIP Entities        |                                                         |          |         |         |                                                                                          |
| Entity Links        | 1 Item Refresh                                          |          |         |         | Filter: Enable                                                                           |
| Time Ranges         | I Item Refresh                                          |          |         |         | Filter: Enable                                                                           |
| Routing Policies    | Name                                                    | Туре     | Default | Notes   |                                                                                          |
| Dial Patterns       | * sglab.com                                             | sip 💌    |         |         |                                                                                          |
| Regular Expressions |                                                         |          |         |         |                                                                                          |

#### 7.2. Define Locations

Locations are used to identify logical and/or physical locations where SIP Entities or SIP endpoints reside, for purposes of bandwidth management or location-based routing.

Expand **Elements**  $\rightarrow$  **Routing** and select **Locations** from the left navigation menu.

Click **New** (not shown). In the **General** section, enter the following values and use default values for remaining fields.

- Name: Enter a descriptive name for the location.
- Notes: Add a brief description. [Optional].

Scroll down to the Location Pattern section and lick Add and enter the following values.

- IP Address Pattern Enter the logical pattern used to identify the location.
- For the sample configuration, "10.1.\*" was used.
- Notes Add a brief description. [Optional]

Click Commit to save.

The screen below shows a Location used for SIP entities in the sample configuration.

| AVAYA                | Avaya Aura® System Manager                                | 6.2 Last Logged on at November 2, 2012 4:33 PM<br>Help   About   Change Password   Log off admin |
|----------------------|-----------------------------------------------------------|--------------------------------------------------------------------------------------------------|
|                      |                                                           | Routing * Home                                                                                   |
| <sup>™</sup> Routing | <ul> <li>Home / Elements / Routing / Locations</li> </ul> |                                                                                                  |
| Domains              |                                                           | Help ?                                                                                           |
| Locations            | Location Details                                          | Commit                                                                                           |
| Adaptations          |                                                           |                                                                                                  |
| SIP Entities         | General                                                   |                                                                                                  |
| Entity Links         | * Name:                                                   | Location1                                                                                        |
| Time Ranges          | Notes:                                                    | Standalone SMGR                                                                                  |
| Routing Policies     | Notes.                                                    | Standalone Shok                                                                                  |

Note: screen has been abbreviated for clarity.

| Location Pattern   |       |                |
|--------------------|-------|----------------|
| Add Remove         |       |                |
| 1 Item   Refresh   |       | Filter: Enable |
| IP Address Pattern | Notes |                |
| * 10.1.*           |       | ]              |
| Select : All, None |       |                |
| * Input Required   |       | Commit Cancel  |

#### 7.3. Define SIP Entities

A SIP Entity must be added for Communication Manager Server. To add a SIP Entity, expand **Elements**  $\rightarrow$ **Routing** and select **SIP Entities** from the left navigation menu.

Click **New** (not shown). In the **General** section, enter the following values and use default values for remaining fields.

- Name: Enter an identifier for new SIP Entity. In the sample configuration, "Integra" was used.
- **FQDN or IP Address:** Enter FQDN as **Integra.sglab.com** as this has been map to 10.1.10.125
- Type: Select "SIP Trunk"
- Notes: Enter a brief description. [Optional].
- Location: Select Location defined for Communication Manager in Section 7.2.

#### In the **SIP Link Monitoring** section:

• **SIP Link Monitoring:** Select "Link Monitoring Disabled". This is because Integra Voice Mail Server does not support OPTION request for status.

Click **Commit** to save SIP Entity definition.

The following screen shows the SIP Entity defined for Communication Manager.

| AVAYA               | Avaya Aura® Syste                           | Avaya Aura® System Manager 6.2 |                                 |                |  |  |  |
|---------------------|---------------------------------------------|--------------------------------|---------------------------------|----------------|--|--|--|
|                     |                                             |                                |                                 | Routing * Home |  |  |  |
| * Routing           | <ul> <li>Home / Elements / Routi</li> </ul> | ing / SIP Entities             |                                 |                |  |  |  |
| Domains             |                                             |                                |                                 | Help ?         |  |  |  |
| Locations           | SIP Entity Details                          |                                |                                 | Commit Cancel  |  |  |  |
| Adaptations         | General                                     |                                |                                 |                |  |  |  |
| SIP Entities        | General                                     |                                |                                 |                |  |  |  |
| Entity Links        |                                             | * Name:                        | Integra                         |                |  |  |  |
| Time Ranges         |                                             | * FQDN or IP Address:          | Integra.sglab.com               |                |  |  |  |
| Routing Policies    |                                             | Type:                          | SIP Trunk 👻                     |                |  |  |  |
| Dial Patterns       |                                             | Notes:                         | SIP Trunk for VoiceMail and IVR |                |  |  |  |
| Regular Expressions |                                             |                                |                                 |                |  |  |  |
| Defaults            |                                             | Adaptation:                    | ×                               |                |  |  |  |
|                     |                                             | Location:                      | Location1 💌                     |                |  |  |  |
|                     |                                             | Time Zone:                     | Asia/Singapore                  | •              |  |  |  |
|                     | Override Port & Tr                          | ansport with DNS SRV:          |                                 |                |  |  |  |
|                     | * SIP Ti                                    | mer B/F (in seconds):          | 4                               |                |  |  |  |
|                     |                                             | Credential name:               |                                 |                |  |  |  |
|                     |                                             |                                |                                 |                |  |  |  |
|                     |                                             | Call Detail Recording:         | both 💌                          |                |  |  |  |
|                     | SIP Link Monitoring                         |                                |                                 |                |  |  |  |
|                     |                                             | SIP Link Monitoring:           | Link Monitoring Disabled        |                |  |  |  |

## 7.4. Define Entity Links

A SIP trunk between Integra Server and Communication Manager is described by an Entity Link. In the sample configuration, SIP Entity Links were added between Communication Manager and Integra Server.

To add an Entity Link, expand **Elements**  $\rightarrow$ **Routing** and select **Entity Links** from the left navigation menu.

Click **New** (not shown). Enter the following values.

- Name Enter an identifier for the link to Communication Manager.
- **SIP Entity 1** Select Session Manager already defined.
- **SIP Entity 2** Select the SIP Entity added for Communication Manager defined in **Section 7.3** from drop-down menu.
- **Protocol** After selecting both SIP Entities, verify "**TCP**" is selected as the required Protocol.
- **Port** Verify **Port** for both SIP entities is "**5060**".
- **Trusted** Enter.

Click **Commit** to save Entity Link definition.

The following screen shows the Entity Link defined between Communication Manager Server and Session Manager.

| Αναγα                | Avaya Aura® Sys                          | stem Mana          | nger 6.2 | 2      |              |          |                   | at November 2, 2012 4:33 P<br>ge Password   <b>Log off admir</b> |
|----------------------|------------------------------------------|--------------------|----------|--------|--------------|----------|-------------------|------------------------------------------------------------------|
| _                    |                                          |                    |          |        |              |          |                   | Routing * Home                                                   |
| <sup>™</sup> Routing | <ul> <li>Home / Elements / Re</li> </ul> | outing / Entity Li | nks      |        |              |          |                   |                                                                  |
| Domains              |                                          |                    |          |        |              |          |                   | Help                                                             |
| Locations            | Entity Links                             |                    |          |        |              |          |                   | Commit Cancel                                                    |
| Adaptations          |                                          |                    |          |        |              |          |                   |                                                                  |
| SIP Entities         |                                          |                    |          |        |              |          |                   |                                                                  |
| Entity Links         |                                          |                    |          |        |              |          |                   | Eller Freile                                                     |
| Time Ranges          | 1 Item   Refresh                         |                    |          |        | 1            |          |                   | Filter: Enable                                                   |
| Routing Policies     | Name                                     | SIP Entity 1       | Protocol | Port   | SIP Entity 2 | Port     | Connection Policy | Notes                                                            |
| Dial Patterns        | * SM_to_Integra                          | * sm1 💌            | TCP 💌    | * 5060 | * Integra    | ▼ * 5060 | Trusted 💌         |                                                                  |
| Regular Expressions  |                                          |                    |          |        |              |          |                   |                                                                  |
| Defaults             | * Input Required                         |                    |          |        |              |          |                   | Commit                                                           |

#### 7.5. Define Routing Policy

Routing policies describe the conditions under which calls will be routed.

To add a routing policy, expand **Elements**  $\rightarrow$ **Routing** and select **Routing Policies.** 

Click New (not shown). In the General section, enter the following values.

- Name: Enter an identifier for routing to Integra Server.
- **Disabled:** Leave unchecked.
- **Retries:** Retain default value of "0".
- Notes: Enter a brief description. [Optional].

In the **SIP Entity as Destination** section, click **Select.** The **SIP Entity List** page opens (not shown). Select the SIP Entity defined for Integra Server in **Section 7.3** and click **Select.** 

The selected SIP Entity displays on the **Routing Policy Details** page. Use default values for remaining fields. Click **Commit** to save Routing Policy definition.

The following screen shows the Routing Policy for Communication Manager Server.

| AVAYA               | Avaya Aura        | ® System Mar           | nager 6.2          |           | Last L<br>Help   Abo            | ogged on at November 2, 2012 4:33 PM<br>ut   Change Password   <b>Log off admin</b> |
|---------------------|-------------------|------------------------|--------------------|-----------|---------------------------------|-------------------------------------------------------------------------------------|
|                     |                   |                        |                    |           |                                 | Routing * Home                                                                      |
| Routing             | Home / Elemen     | nts / Routing / Routir | ng Policies        |           |                                 |                                                                                     |
| Domains             |                   |                        |                    |           |                                 | Help ?                                                                              |
| Locations           | Routing Policy De | etails                 |                    |           |                                 | Commit Cancel                                                                       |
| Adaptations         |                   |                        |                    |           |                                 |                                                                                     |
| SIP Entities        | General           | _                      |                    |           |                                 |                                                                                     |
| Entity Links        |                   |                        | * Name: To-Integra |           | 1                               |                                                                                     |
| Time Ranges         |                   |                        | Disabled:          |           | ·                               |                                                                                     |
| Routing Policies    |                   |                        |                    |           |                                 |                                                                                     |
| Dial Patterns       |                   |                        | * Retries: 0       |           |                                 |                                                                                     |
| Regular Expressions |                   |                        | Notes:             |           |                                 |                                                                                     |
| Defaults            |                   | _                      |                    |           |                                 |                                                                                     |
|                     | SIP Entity as     | Destination            |                    |           |                                 |                                                                                     |
|                     | Select            |                        |                    |           |                                 |                                                                                     |
|                     | Name              | FQDN or IP Address     |                    | Туре      | Notes                           |                                                                                     |
|                     | Integra           | Integra.sglab.com      |                    | SIP Trunk | SIP Trunk for VoiceMail and IVR |                                                                                     |

### 7.6. Define Dial Pattern

This section describes the steps to define a dial pattern to route calls to Integra Server. In the sample configuration, 4-digit extensions beginning with "**5XXX**" are assigned to Voice Mail Retrieval/Reception and IVR for room status update.

To define a dial pattern, expand **Elements**  $\rightarrow$  **Routing** and select **Dial Patterns.** Click **New** (not shown). In the **General** section, enter the following values and use default values for remaining fields.

- **Pattern:** Enter dial pattern for the Voice Mail/IVR numbers.
- **Min:** Enter the minimum number digits that must be dialed.
- Max: Enter the maximum number digits that may be dialed.
- **SIP Domain:** Select the SIP Domain from drop-down menu or select "**ALL**" if Session Manager should accept incoming calls from all SIP domains.
- Notes: Enter a brief description. [Optional].

In the **Originating Locations and Routing Policies** section, click **Add.** The **Originating Locations and Routing Policy List** page opens (not shown).

- In **Originating Locations** table, select "ALL".
- In **Routing Policies** table, select the appropriate Routing Policy defined for routing to Integra Server in **Section 7.5.**
- Click **Select** to save these changes and return to **Dial Patterns Details** page.

Click **Commit** to save the new definition. The following screen shows the Dial Pattern defined for routing calls to Integra Server.

| AVAYA               | Avaya Aura® System Manager 6.2         |                           |                     |          |                            |                            |                      |  |
|---------------------|----------------------------------------|---------------------------|---------------------|----------|----------------------------|----------------------------|----------------------|--|
|                     |                                        |                           |                     |          |                            |                            | Routing * Home       |  |
| * Routing           | Home / Elements / Routing / Dial Patte | rns                       |                     |          |                            |                            |                      |  |
| Domains             |                                        |                           |                     |          |                            |                            | Help ?               |  |
| Locations           | Dial Pattern Details                   |                           |                     |          |                            |                            | Commit Cancel        |  |
| Adaptations         |                                        |                           |                     |          |                            |                            |                      |  |
| SIP Entities        | General                                |                           |                     |          |                            |                            |                      |  |
| Entity Links        |                                        | * Pattern: 5              |                     |          |                            |                            |                      |  |
| Time Ranges         |                                        |                           | 7                   |          |                            |                            |                      |  |
| Routing Policies    |                                        | * Min: 4                  |                     |          |                            |                            |                      |  |
| Dial Patterns       |                                        | * Max: 4                  |                     |          |                            |                            |                      |  |
| Regular Expressions |                                        | Emergency Call: 📃         |                     |          |                            |                            |                      |  |
| Defaults            |                                        | Emergency Priority: 1     |                     |          |                            |                            |                      |  |
|                     |                                        | Emergency Type:           |                     |          |                            |                            |                      |  |
|                     |                                        | SIP Domain: -ALL          | · •                 |          | 1                          |                            |                      |  |
|                     |                                        | Notes:                    |                     |          |                            |                            |                      |  |
| 1                   |                                        |                           |                     |          |                            |                            |                      |  |
|                     | Originating Locations and Routing P    | olicies                   |                     |          |                            |                            |                      |  |
|                     | Add Remove                             |                           |                     |          |                            |                            |                      |  |
|                     | 1 Item   Refresh                       |                           |                     |          |                            |                            | Filter: Enable       |  |
|                     | Originating Location Name 1 - 0        | riginating Location Notes | Routing Policy Name | Rank 2 - | Routing Policy<br>Disabled | Routing Policy Destination | Routing Policy Notes |  |
|                     | ALL- An                                | y Locations               | To-Integra          | 0        |                            | Integra                    |                      |  |

# 8. Configure Integra Suite

This section details the essential portion of the Integra Suite configuration to interoperate with Avaya Communication Manager. These Application Notes assume that the Integra Suite application has already been properly installed by Convera services personnel. Further details of the Integra Suite setup can be found in the Integra Installation Guide V1.0 [6].

## 8.1. PMS interface

The Integra PMS port is fixed at **5103**. The **Nevotek ECSPMS Service** is to be running to receive guest operations commands like check in/out, light on/off.

| Services (Local) | Name 🔺                                                | Description  | Status  | Startup Type | Log On As     |  |
|------------------|-------------------------------------------------------|--------------|---------|--------------|---------------|--|
|                  | CAFee McShield                                        | Provides M   | Started | Automatic    | Local System  |  |
|                  | 🕰 McAfee Task Manager                                 | Allows sch   | Started | Automatic    | Local System  |  |
|                  | CAFEE Validation Trust Protection Service             | Provides v   | Started | Automatic    | Local System  |  |
|                  | Message Queuing                                       | Provides a   | Started | Automatic    | Network S     |  |
|                  | Microsoft .NET Framework NGEN v2.0.50727_X64          | Microsoft    |         | Manual       | Local System  |  |
|                  | Microsoft .NET Framework NGEN v2.0.50727_X86          | Microsoft    |         | Manual       | Local System  |  |
|                  | Microsoft Fibre Channel Platform Registration Service | Registers t  |         | Manual       | Local Service |  |
|                  | Microsoft FTP Service                                 | Enables thi  | Started | Automatic    | Local System  |  |
|                  | Microsoft iSCSI Initiator Service                     | Manages I    |         | Manual       | Local System  |  |
|                  | Microsoft Software Shadow Copy Provider               | Manages s    |         | Manual       | Local System  |  |
|                  | Multimedia Class Scheduler                            | Enables rel  |         | Manual       | Local System  |  |
|                  | Net.Tcp Port Sharing Service                          | Provides a   |         | Disabled     | Local Service |  |
|                  | 🗔 Netlogon                                            | Maintains a  |         | Manual       | Local System  |  |
|                  | Network Access Protection Agent                       | The Netwo    |         | Manual       | Network S     |  |
|                  | Network Connections                                   | Manages o    | Started | Manual       | Local System  |  |
|                  | Network List Service                                  | Identifies t | Started | Manual       | Local Service |  |
|                  | Network Location Awareness                            | Collects an  | Started | Automatic    | Network S     |  |
|                  | Network Store Interface Service                       | This servic  | Started | Automatic    | Local Service |  |
|                  | Nevotek Avaya CDRListenerService                      | Service ha   | Started | Automatic    | Local System  |  |
|                  | Nevotek Avaya CDRProcessorService                     | Service pro  | Started | Automatic    | Local System  |  |
|                  | Nevotek ECSPMS Service                                | ECSPMS Se    | Started | Automatic    | Local Service |  |
|                  | Nevotek MOBALine Serial Clock Service                 | Nevotek M    |         | Disabled     | Local System  |  |
|                  | Nevotek PMS Agent Service(PMS1)                       | Nevotek P    | Started | Automatic    | Local System  |  |
|                  | Nevotek PMS Agent Service(PMS2)                       | Nevotek P    |         | Disabled     | Local System  |  |
|                  | Nevotek PMS Agent Service(PMS3)                       | Nevotek P    |         | Disabled     | Local System  |  |
|                  | Nevotek PMS Agent Service(PMS4)                       | Nevotek P    |         | Disabled     | Local System  |  |
|                  | Nevotek PMS Queue Monitor Service(PMS1)               | Nevotek P    | Started | Automatic    | Local System  |  |

#### 8.2. CDR interface

Integra Suite provides a web interface for administration. Administrator can login with the appropriate login credentials from <u>http://localhost/AdministrativeTools/Default.aspx</u> as shown below.

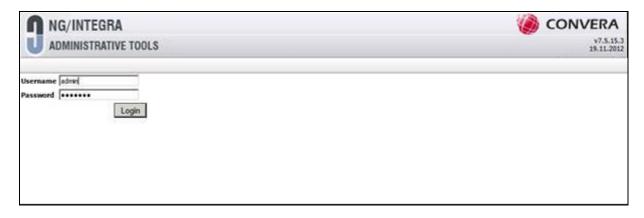

The Integra CDR listening port is configured as 6000 in Section 5.4. The parameter can be verified from the Administrative Tools. Navigate to "Tools  $\rightarrow$  Parameter Maintenance" and select from the drop down menu for AvayaBilling. The "CDRListenerPort" under the Parameter Name column is shown as 6000.

| 0      | NG/INTEGRA<br>Administrative                       | TOOLS                    |                    |                                                                        | CONVERA            |
|--------|----------------------------------------------------|--------------------------|--------------------|------------------------------------------------------------------------|--------------------|
| User   | Unit Device (                                      | Create from File Service | & Queue Monitoring | Billing Posting Tools Permission Tv Management                         | Log Out            |
| iter t | y Module: Avaya8illing                             | + Filter                 |                    |                                                                        |                    |
| 0      | Add new record                                     |                          |                    |                                                                        | G Refresh          |
|        | Module Name                                        | Parameter Name           | Parameter Value    | Description                                                            | Туре               |
|        | V I                                                | Y I                      | ×                  | Y                                                                      | Y                  |
| 1      | AvayaBilling CDRProcessingBatchSize 20             |                          |                    | Number of CDR records when CDR processor service uses as batch         | n AvayaParameter   |
| 1      | AvayaBilling CDRProcessingInterval 5               |                          |                    | Interval duration (second) for new CDR records which will be processed | AvayaParameter 📆   |
| 1      | AvayaBilling CDRListenerTimeout 600                |                          |                    | Timeout duration (in seconds) for CDR Listener Service                 | AvayaParameter     |
| 1      | Avaya8illing                                       | CDRListenerPort          | 6000               | Port number of CDR Listener service. Default is 6000                   | AvayaParameter     |
| 1      | AvayaSilling                                       | incudeZeroRecord         | True               | Decide whether zero duration calls will be added to reports or not     | AvayaParameter []] |
| 1      |                                                    |                          |                    | Service Refresh time for unregistered devices in minutes               | AvayaParameter     |
| 1      | AvayaCallWatchToolkit SmsServiceUsername nevotek   |                          | nevotek            | Avaya SMS Service Username                                             | AvayaParameter []] |
| 1      | AvayaCallWatchToolkit SmsServicePassword           |                          | nevotek            | AvayaParameter                                                         |                    |
| 1      | AvayaCallWatchToolkit SmsPassword                  |                          | Passw0rd=          | Avaya SMS User Password                                                | AvayaParameter     |
| 1      | AvayaCallWatchToolkit SmsUsername sms@10.1.1.210.5 |                          |                    | Avaya SMS Usemame                                                      | AvayaParameter []  |

## 8.3. SIP Trunking

The configuration of the SIP Trunk to Communication Manager is done via the NevoTM Setting. On the Integra server, click "Start  $\rightarrow$  All Programs  $\rightarrow$  Nevotek  $\rightarrow$  New Generation  $\rightarrow$  NevoTM\_Setting" and the screen below pop up and login with the appropriate credentials.

| NEVOTEK Task Manager Settings ( AUTHORIZATION ) (7.5.15.5 ) |           |  |  |  |  |  |  |  |  |
|-------------------------------------------------------------|-----------|--|--|--|--|--|--|--|--|
| User<br>Password                                            |           |  |  |  |  |  |  |  |  |
|                                                             | OK Cancel |  |  |  |  |  |  |  |  |

The following is the resulting screen after login. Click on the **Instances** tab and navigate to **NGSIP** under the **MODULE\_NAME** column and click on the line.

| NEVOTE | EVOTEK Task Manager Settings (7.5.15.5)                                              |         |               |        |             |           |         |         |          |         |        |         |             |         |                                  |          |
|--------|--------------------------------------------------------------------------------------|---------|---------------|--------|-------------|-----------|---------|---------|----------|---------|--------|---------|-------------|---------|----------------------------------|----------|
| 🔇 Can  | cel 🛛 🕜 OK                                                                           | 🔗 Apply | 🚱 Refresh 📗 🄇 | 0      |             |           |         |         |          |         |        |         |             |         |                                  |          |
| Parame | Parameters Instances Commands Queues Queue Cloner Task Schedule Wakeup DB Statistics |         |               |        |             |           |         |         |          |         |        |         |             |         |                                  |          |
|        | INSTANCE                                                                             |         |               |        | MSMQ_SERVE  |           |         |         | MSMQ_USE | R       |        |         | DESCRIP     | TION    |                                  |          |
| Þ      | DEFAULT                                                                              |         |               |        | false false |           |         |         |          |         |        |         | Defult Inst | ance    |                                  |          |
| *      |                                                                                      |         |               |        |             |           |         |         |          |         |        |         |             |         |                                  |          |
|        |                                                                                      |         |               |        |             |           |         |         |          |         |        |         | 1           |         |                                  |          |
|        |                                                                                      |         |               |        |             |           |         |         |          |         |        |         |             |         |                                  |          |
|        | INSTANCE                                                                             | PACKAGE | MODULE NAME   | LISTEN | F STATUS    | REMOTE    |         | INCOMIN |          |         |        | OUTGOIN | OUTGOIN     | OUTGOIN | XML CON                          | DESCRIP' |
|        | DEFAULT                                                                              | NEVOTM  | _             | 0      | 0           | 0         |         |         |          |         |        |         |             |         | <nevot< td=""><td></td></nevot<> |          |
|        | DEFAULT                                                                              | NEVOTM  | NG_Nemo_Ag    | 0      | 0           | 127.0.0.1 | NG_Ne   | NG_Ne   | NG_Ne    | NG_Ne   |        |         |             |         | <nevot< td=""><td></td></nevot<> |          |
|        | DEFAULT                                                                              | NEVOTM  | NG_SIP_Agent  | 0      | 0           | 0         | NG_SIP  | NG_SIP  | NG_SIP   | NG_SIP  |        |         |             |         | <nevot< td=""><td></td></nevot<> |          |
|        | DEFAULT                                                                              | NEVOTM  | NG_VMAgent    | 0      | 1           | 127.0.0.1 | NG_VM   | NG_VM   | NG_VM    | NG_VM   |        |         |             |         | <nevot< td=""><td></td></nevot<> |          |
| ►      | DEFAULT                                                                              | NEVOTM  | NGSIP         | 0      | 0           |           | WakeU   | WakeU   | WakeU    | WakeU   |        |         |             |         | <nevot< td=""><td></td></nevot<> |          |
|        | DEFAULT                                                                              | NEVOTM  | NGUI          | 0      | 0           |           |         |         |          |         |        |         |             |         | <nevot< td=""><td></td></nevot<> |          |
|        | DEFAULT                                                                              | NEVOTM  | OracleAgent   | 0      | 0           | 127.0.0.1 | OracleA | OracleA | OracleA  | OracleA |        |         |             |         | <nevot< td=""><td></td></nevot<> |          |
|        | DEFAULT                                                                              | NEVOTM  | PMS           | 0      | 0           |           |         |         |          |         |        |         |             |         | <nevot< td=""><td></td></nevot<> |          |
|        | DEFAULT                                                                              | NEVOTM  | PMS1          | 20002  | 2           | 127.0.0.1 | pms1_in | pms1_in | pms1_in  | pms1_in | pms1_o | pms1_o  | pms1_o      | pms1_o  | <nevot< td=""><td></td></nevot<> |          |
|        | DEFAULT                                                                              | NEVOTM  | PMS2          | 20003  | 2           | 127.0.0.1 | pms2_in | pms2_in | pms2_in  | pms2_in | pms2_o | pms2_o  | pms2_o      | pms2_o  | <nevot< td=""><td></td></nevot<> |          |
|        | DEFAULT                                                                              | NEVOTM  | PMS3          | 20004  | 2           | 127.0.0.1 | pms3_in | pms3_in | pms3_in  | pms3_in | pms3_o | pms3_o  | pms3_o      | pms3_o  | <nevot< td=""><td></td></nevot<> |          |
|        | DEFAULT                                                                              | NEVOTM  | PMS4          | 20005  | 2           | 127.0.0.1 |         |         |          |         |        |         | pms4_o      | pms4_o  | <nevot< td=""><td></td></nevot<> |          |

The following screen is displayed. Check that the following parameters are setup appropriately:

| TelephonyServer_IP:   | <ip address="" communication="" manager="" of=""></ip>     |
|-----------------------|------------------------------------------------------------|
| TelephonyServer_Port: | 5060                                                       |
| TelephonyServer_Type: | <b>2</b> = Operations are processed using only SMS service |

| Field                     | Value             | Туре   |
|---------------------------|-------------------|--------|
| TelephonyServer_IP        | 10.1.10.230       | String |
| TelephonyServer_Port      | 5060              | String |
| TelephonyServer_Type      | 2                 | String |
| IVR_Listen_IP             | 10.1.10.125       | String |
| IVR_Listen_Port           | 5060              | String |
| IVR_ManagementListen_Port | 21060             | String |
| WakeUpAgent_Listen_IP     | 10.1.10.125       | String |
| WakeupAgent_Listen_Port   | 5061              | String |
| WakeupAgent_Managementl   | .isten_Port 21061 | String |
| Concurrent                | 30                | String |
| MaxOut                    | 30                | String |
| MaxOutPeriodInSeconds     | 3000              | String |
| Max_CmdRetry              | 3                 | String |
| SerializeOnUnits          | true              | String |

### 8.4. System Management Services (SMS)

SMS is provided by Avaya AES server for web access to manage objects on Communication Manager. The following shows the screenshot during installation of Integra Suite and the appropriate parameters are administered.

#### TelephonyServer\_Type:

Telephony Server IP Address: Telephony Server Username/Password: 4 = Operations are processed using PMS Link and SMS (for ClearCallHistory and DND) < IP address of AES server> This is an internal usage format for access to Communication Manager. It includes a combination of the login created in **Section 5.5.3**, Communication Manager ip and port address.

| NevoTM Adjustment Settings (7.5                             | .15.5)                            |                               |              |
|-------------------------------------------------------------|-----------------------------------|-------------------------------|--------------|
| Cancel Finish                                               | lecting Data From IP Telephony Se | erver (7.5.15.5)              |              |
| Environment Services Unilink                                | Telephony Server Type             | 4                             |              |
| MSMQ                                                        | Telephony Server Ip Adress        | 10.1.10.70                    | ster? VERIFY |
|                                                             | Telephony Server Username         | integra@10.1.10.230:5023      | che?         |
| WEBListener                                                 | Telephony Server Password         |                               |              |
| ☑ Enable Server :                                           | Telephony PhoneUser Username      | integra                       | VERIFY       |
| Configuration DB Acce<br>Data Source :<br>Initial Catalog : | Telephony PhoneUser Password      | ••••••                        | VERIFY       |
| Data DB Access<br>Data Source :<br>Initial Catalog :        | Verify<br>Skip Collecting Data    | Save<br>From Telephony Server | VERIFY       |
|                                                             |                                   |                               | //           |

## 9. Verification Steps

This section describes steps that may be used to verify the configuration.

To verify that the PMS data link between Communication Manager and Integra Suite is operational, enter **status pms-link** at the SAT and look for a status of **up** in the **Physical Link State** and **Protocol State** fields.

```
status pms-link
PMS LINK STATUS
Physical Link State: up
Protocol State: up
Maintenance Busy? no
Data Base Swapping? yes
```

To verify that the CDR data link between Communication Manager and Integra Suite is operational, enter **status cdr-link** at the SAT and look for a status of **up** in the **Link State** field of the CDR link to Integra Suite (in this example, the **Primary** link).

 CDR LINK STATUS

 CDR LINK STATUS

 Primary
 Secondary

 Link State:
 up
 CDR not administered

 Date & Time:
 2012/11/15 03:19:28
 0000/00/00 00:00:00

 Forward Seq. No:
 0
 0

 Backward Seq. No:
 0
 0

 CDR Buffer % Full:
 0.00
 0.00

 Reason Code:
 OK
 0

To verify that the Voice Mail functions, call any guest rooms that are Check-In and leave a voice mail message. Check that the message waiting light is turned on. Dial the Voice Mail retrieval number and retrieve the message and check that the message waiting light is off.

To verify SMS, initiate DND from the associated Property Management System. At Communication Manager SAT, enter status station x and verify that **CF Destination Ext** for **Unconditional** is set to Voice Mail number for both Internal and External Calls. All calls to the guest room will be routed to Voice Mail service for a Check-In guest.

```
status station 71121
                                                             Page 2 of
                                                                           7
                               GENERAL STATUS
CONNECTED STATION INFORMATION
             Part ID Number: unavailable
               Serial Number: unavailable
         Station Lock Active? no TOD Station Lock: no
CF Destination Ext:
Enhanced Call Forwarding Destination
               Internal
                                        External
 Unconditional: 85600
                                         85600
         Busy:
      No Reply:
```

To verify the ability to check in guest extension x, initiate such a request from the associated Property Management System. At Communication Manager SAT, enter status station x and verify that **Room Status** is occupied and **User Cntrl Restr** is none.

```
status station 71123
                                                                     Page
                                                                            1 of
                                                                                    7
                               GENERAL STATUS
     Administered Type: 9611G Service State: in-service/on-hook
Connected Type: 9611 TCP Signal Status: connected
            Extension: 71123
          Port: S00193 Parameter Download: complete
Call Parked? no SAC Activated? no
     Ring Cut Off Act? no
Active Coverage Option: 1
                                     one-X Server Status: N/A
         EC500 Status: N/A
                                  Off-PBX Service State: N/A
   Message Waiting:
   Connected Ports:
  Limit Incoming Calls? no
User Cntrl Restr: none
                                                  HOSPITALITY STATUS
Group Cntrl Restr: none
                                               Awaken at:
                                                User DND: not activated
                                               Group DND: not activated
                                             Room Status: occupied
```

Solution & Interoperability Test Lab Application Notes ©2013 Avaya Inc. All Rights Reserved.

## 10. Conclusion

These Application Notes describe the procedures for configuring Integra Suite to interoperate with Avaya Aura® Communication Manager and Avaya Aura® Session Manager. All interoperability compliance test cases executed against such a configuration were completed successfully with observations noted in **Section 2.2**.

## 11. Additional References

The following documents are available at <u>http://support.avaya.com</u>.

[1] Administering Network Connectivity on Avaya Aura® Communication Manager, Feb 2012, Document ID 555-233-504 Issue 16.0

[2] *Administering Avaya Aura*® *Communication Manager Release 6.2*, Feb 2012, Document ID 03-300509 Issue 7.0

[3] Application Enablement Services Web Services Programmer's Guide Release 6.1, Feb 2011, Document ID 02-300362 Issue 1

[4] Avaya Aura<sup>™</sup> Enablement Services Administration and Maintenance Guide, Jul 2012, Release 6.2

[5] *Administering Avaya Aura*<sup>TM</sup> Session Manager Release 6.2, Jul 2012, Document ID 03-603324 Release 6.2

The following documents are provided by Convera Systems FZ-LLC.

[6] Integra Installation Guide V1.0, 26 June 2012

[7] Integra Administration Guide V1.0 draft, 29 May 2012

#### ©2013 Avaya Inc. All Rights Reserved.

Avaya and the Avaya Logo are trademarks of Avaya Inc. All trademarks identified by ® and <sup>TM</sup> are registered trademarks or trademarks, respectively, of Avaya Inc. All other trademarks are the property of their respective owners. The information provided in these Application Notes is subject to change without notice. The configurations, technical data, and recommendations provided in these Application Notes are believed to be accurate and dependable, but are presented without express or implied warranty. Users are responsible for their application of any products specified in these Application Notes.

Please e-mail any questions or comments pertaining to these Application Notes along with the full title name and filename, located in the lower right corner, directly to the Avaya Developer*Connection* Program at <u>devconnect@avaya.com</u>.